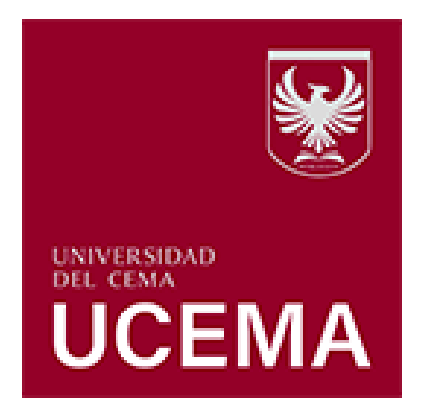

# **HERRAMIENTAS ZOOM**

# **Instructivo para alumnos**

Al ingresar a Zoom se encontrará con la siguiente pantalla:

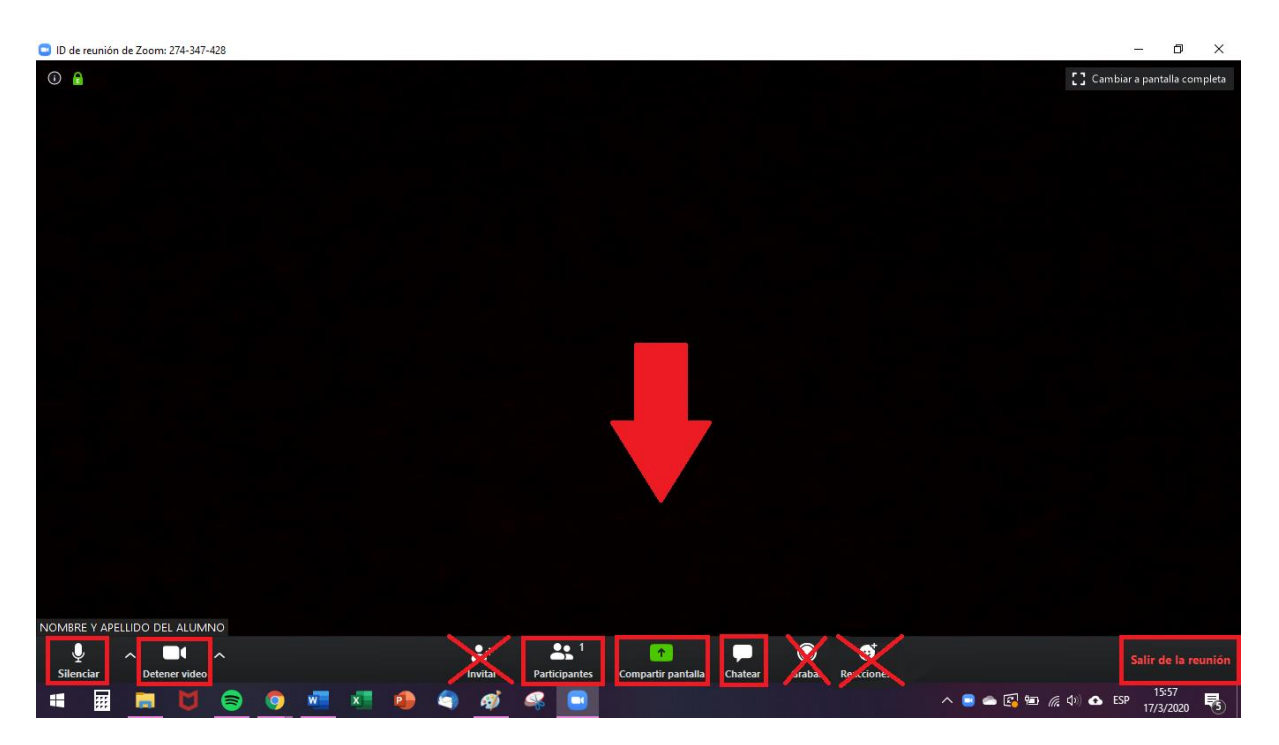

### **1. Micrófono**

Si usted hace clic en el ícono del micrófono, tendrá las opciones "Silenciar" o "Activar". Esto habilitará o inhabilitará su micrófono para que los demás participantes puedan o no escuchar su voz. Sugerimos que mientras el docente se encuentre dictando clase, usted mantenga su micrófono apagado para evitar solapamientos de las voces, y solo lo prenda ante la necesidad de alguna pregunta o cometario, o frente a consignas dadas que requieran su intervención.

# **2. Cámara de video**

Lo mismo que sucede con el micrófono, se repite en esta opción. Al hacer clic en el ícono de la cámara de video, podrá activar o desactivar su cámara web, es decir, podrá habilitar o inhabilitar la opción de que los demás vean su filmación. Tanto el botón del micrófono como el de la cámara se encuentran en el margen inferior izquierdo de la pantalla.

# **3. Participantes**

En este apartado, podrá observar quiénes son los participantes de la reunión. Una vez que haga clic en este botón, del lado derecho de la pantalla aparecerá una columna con el listado de participantes. Allí podrá modificar su nombre (renombrar) y utilizar diferentes opciones, como la de "Levantar la mano", que notifica al anfitrión (docente) y le muestra un mensaje para simular que alguien levanta la mano.

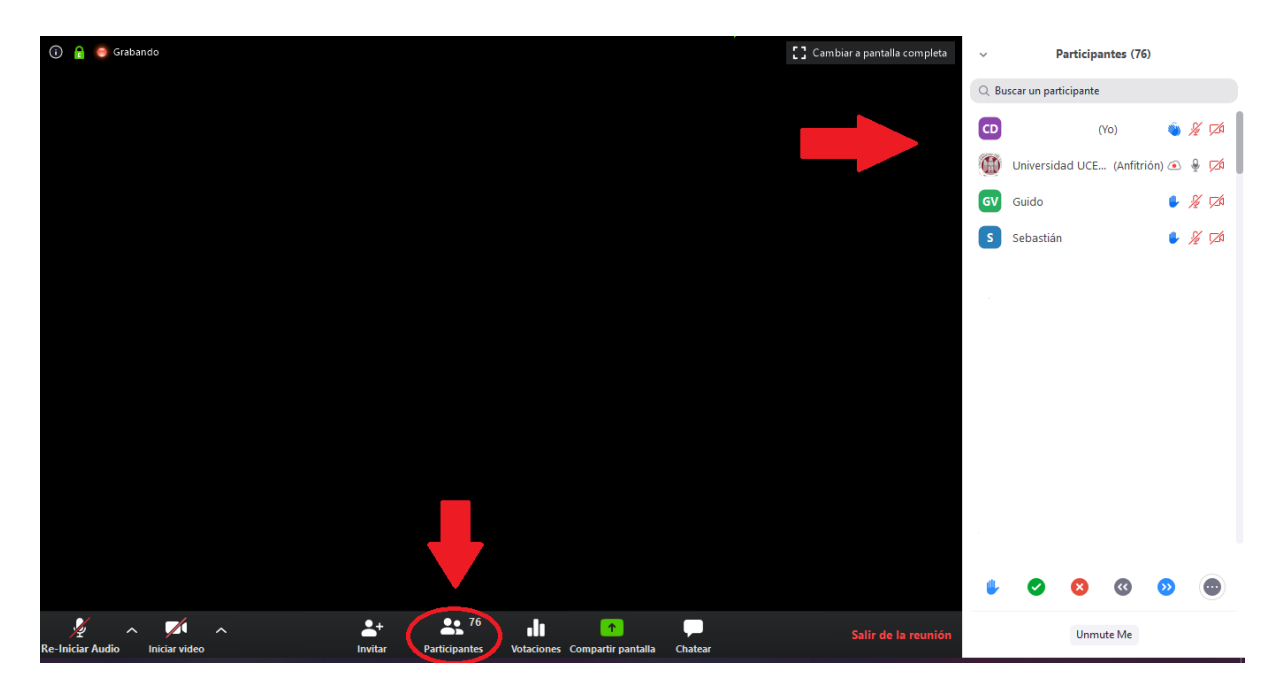

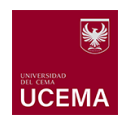

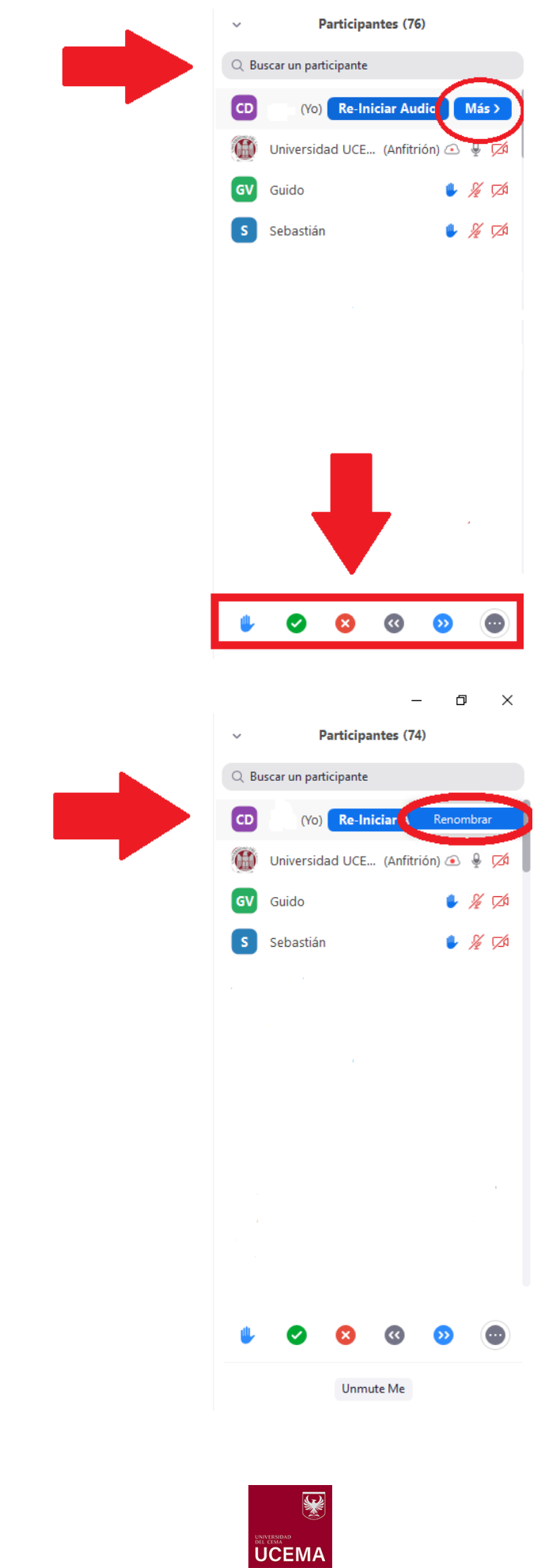

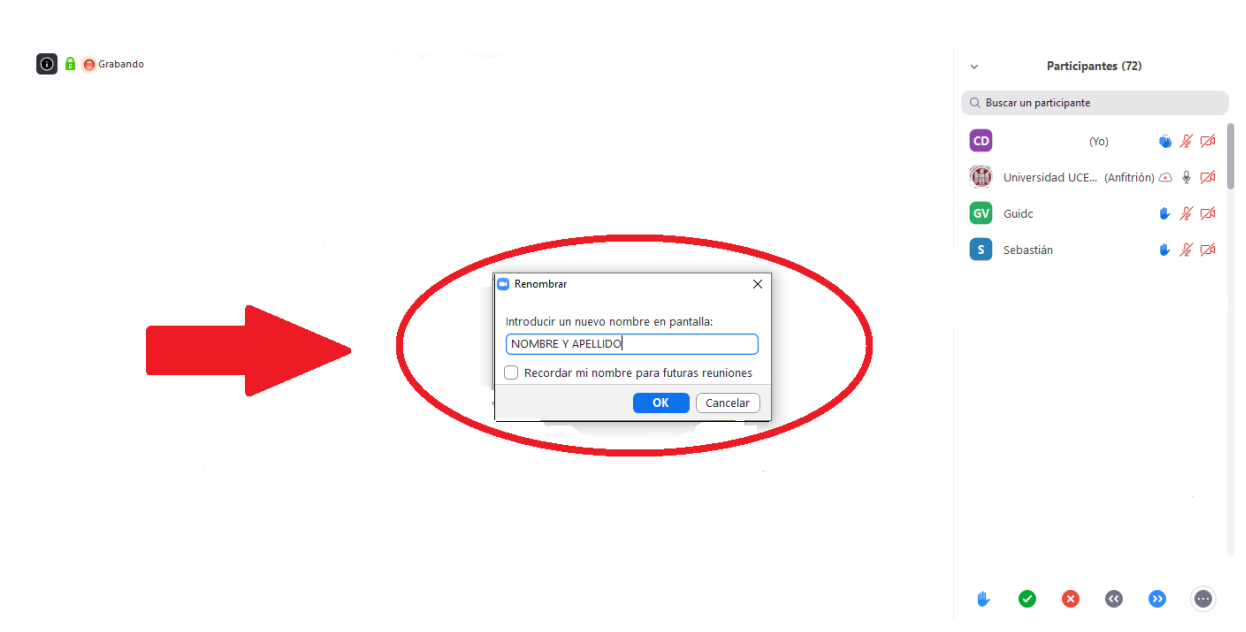

# **4. Compartir pantalla**

En esta sección, la plataforma brinda la posibilidad de que usted comparta la pantalla en vivo de su PC. Esto solo será posible si el docente lo designa como "coanfitrión" (o cohost) de la clase.

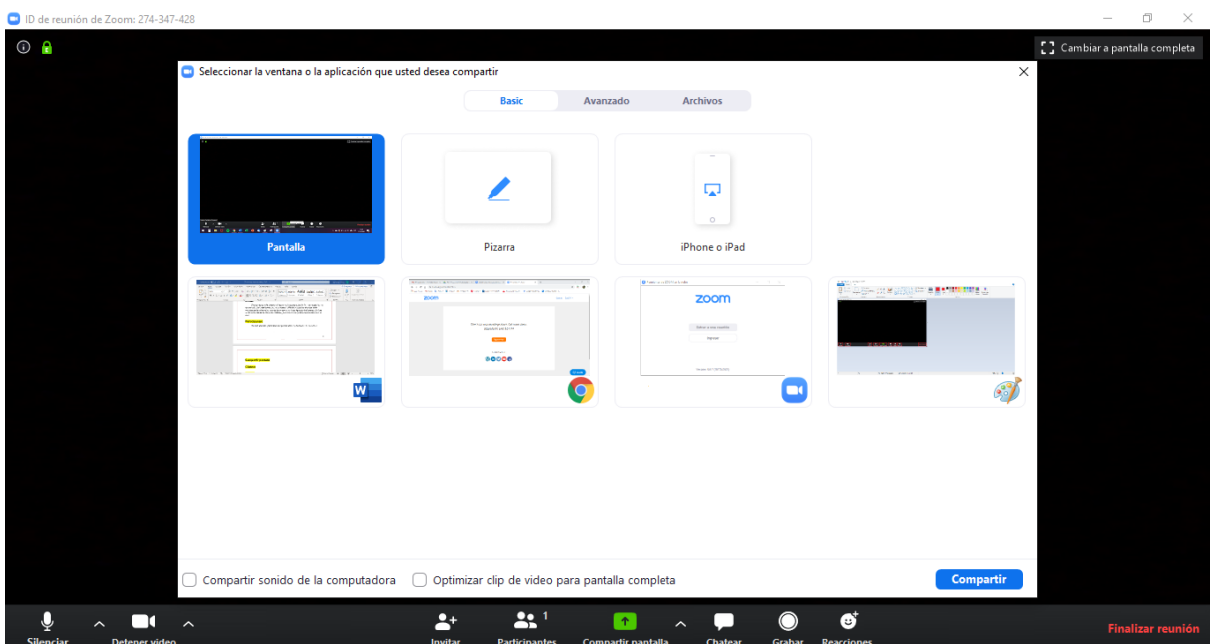

En este sentido, Zoom ofrece diferentes opciones de "Compartir pantalla", entre las que se encuentran:

- Compartir pantalla, de modo genérico
- Pizarra
- Archivos, otras aplicaciones o páginas web que estén abiertos en dicho momento en su computadora

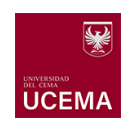

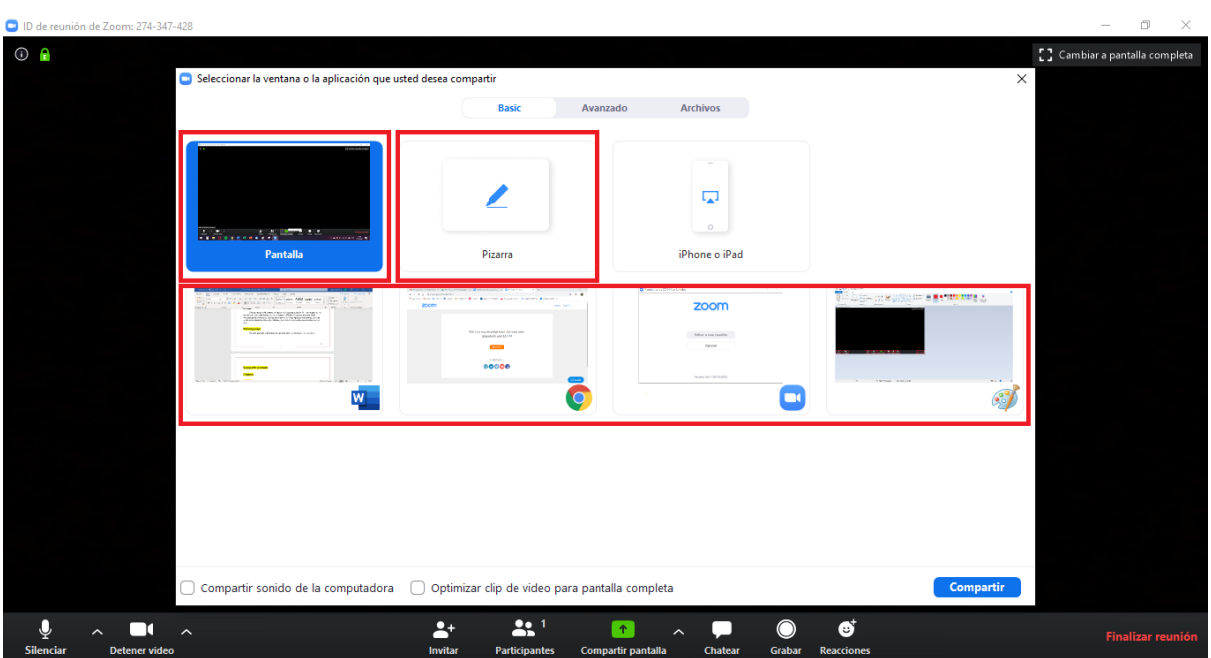

#### • **Compartir pantalla**

Aquí podrá transmitir en vivo cualquier cosa que usted realice en su computadora de forma simultánea. Una vez que elige esta opción, se enmarcará su monitor con un marco de color verde, y todo lo que figure dentro de dicho marco, será lo que los demás participantes puedan observar.

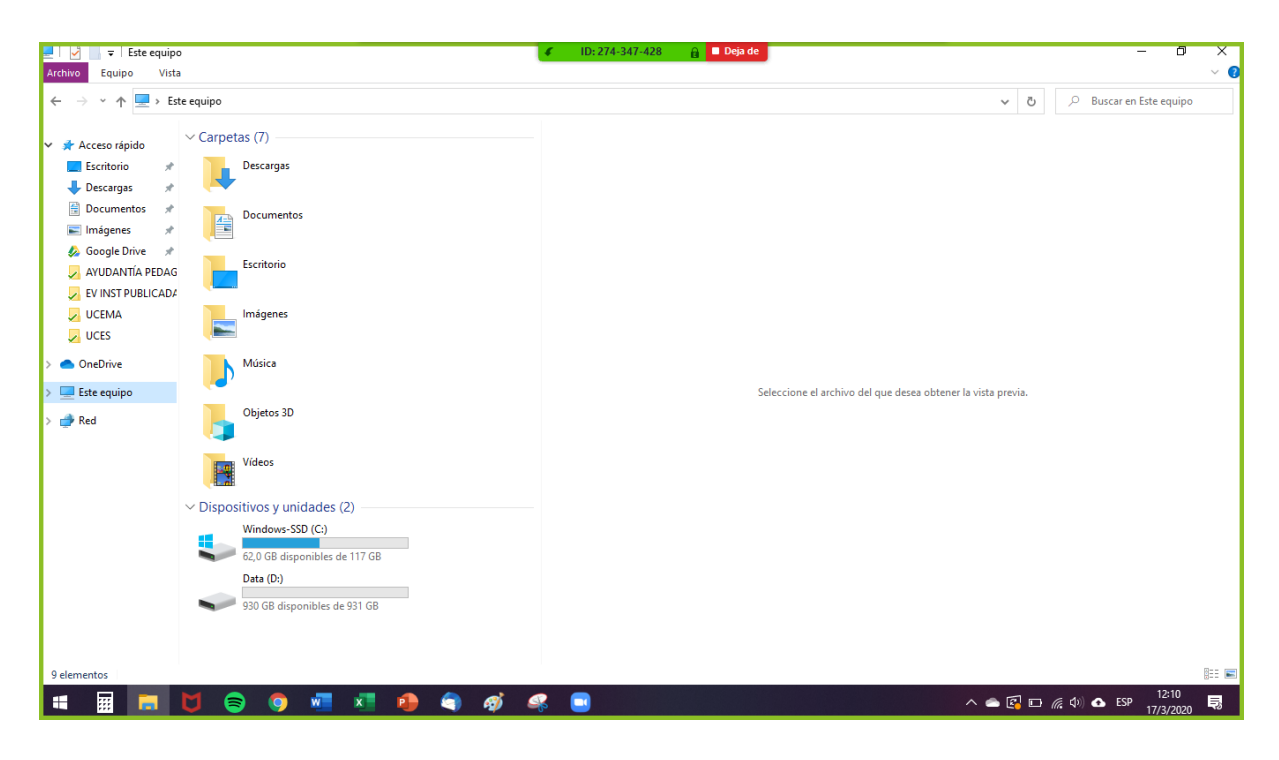

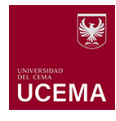

#### • **Pizarra**

En este caso, podrá transmitir en vivo lo que usted vaya dibujando o escribiendo en una pizarra en blanco que se abrirá en una ventana nueva. En la imagen a continuación podrá observar un ejemplo de cómo verá usted la pizarra:

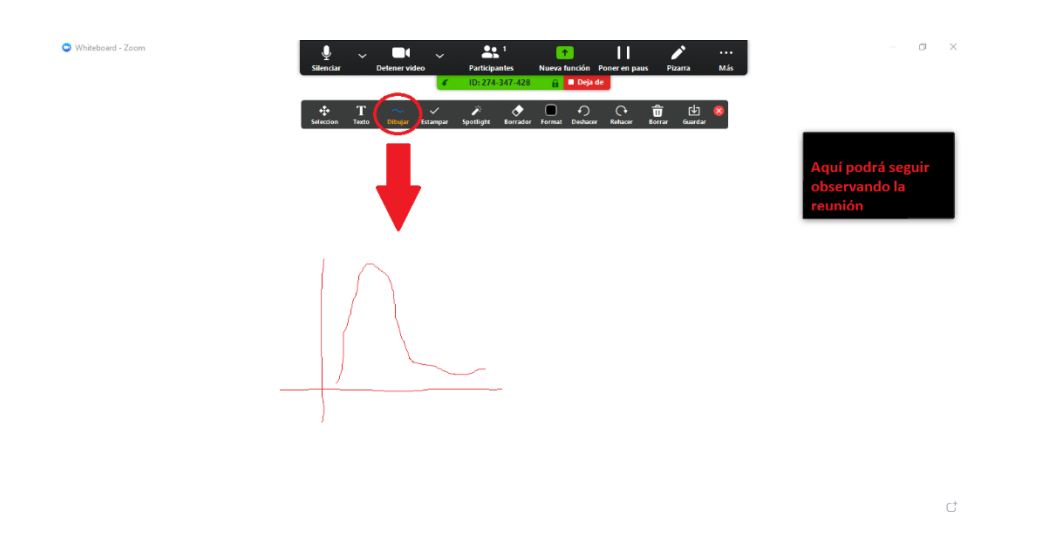

#### • **Archivos, otras aplicaciones o páginas web**

Por último, la plataforma brinda la posibilidad de compartir aquellos archivos, aplicaciones o páginas web que usted posea abiertos en simultáneo a la reunión. Por ejemplo, si usted desea mostrar un Power Point durante la reunión, deberá abrirlo y prepararlo antes de comenzar la reunión, para que, de ese modo, una vez que se encuentre en dicha reunión, pueda utilizar esta opción y compartirle a los demás participantes la vista de las diapositivas que usted vaya mostrando; inclusive, podrá explicar cada una en simultáneo, ya que los demás estarán escuchando a través de su micrófono.

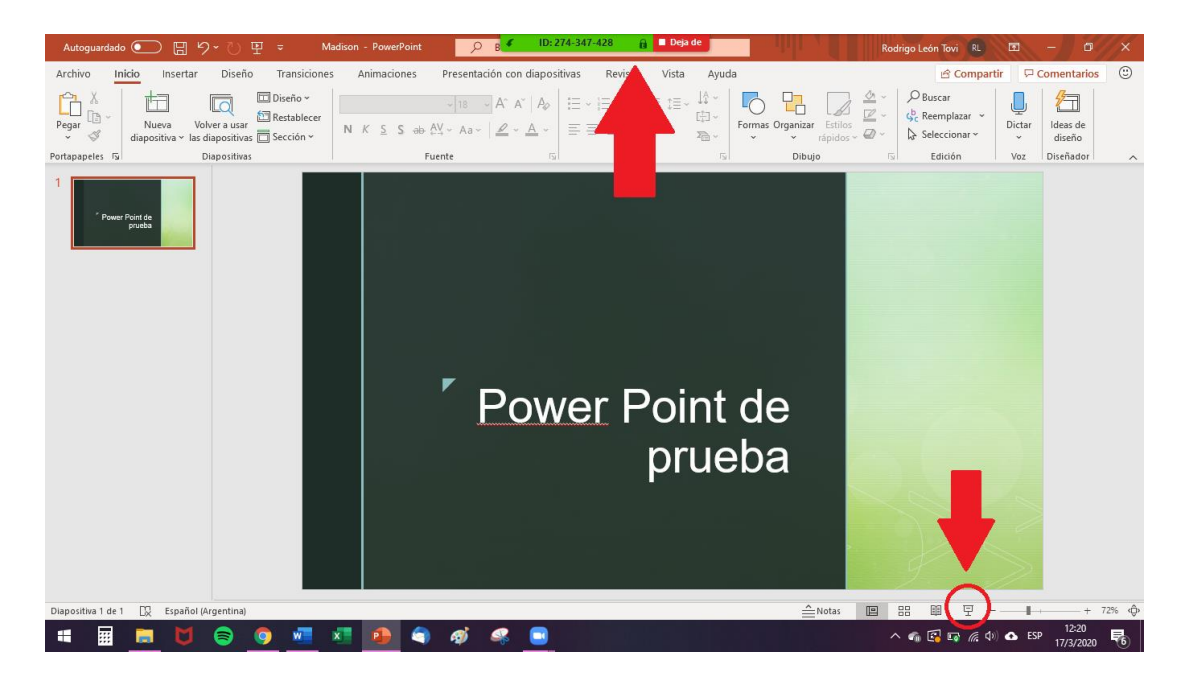

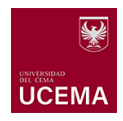

# **5. Chatear**

Otra herramienta que ofrece Zoom en una reunión es la del chat instantáneo. Esta permite mantener una conversación en simultáneo a lo que se muestra por video o se conversa por voz a través del micrófono. Esta herramienta puede ser utilizada, por ejemplo, para realizar preguntas mientras otro participante está explicando algún contenido o desarrollando una idea.

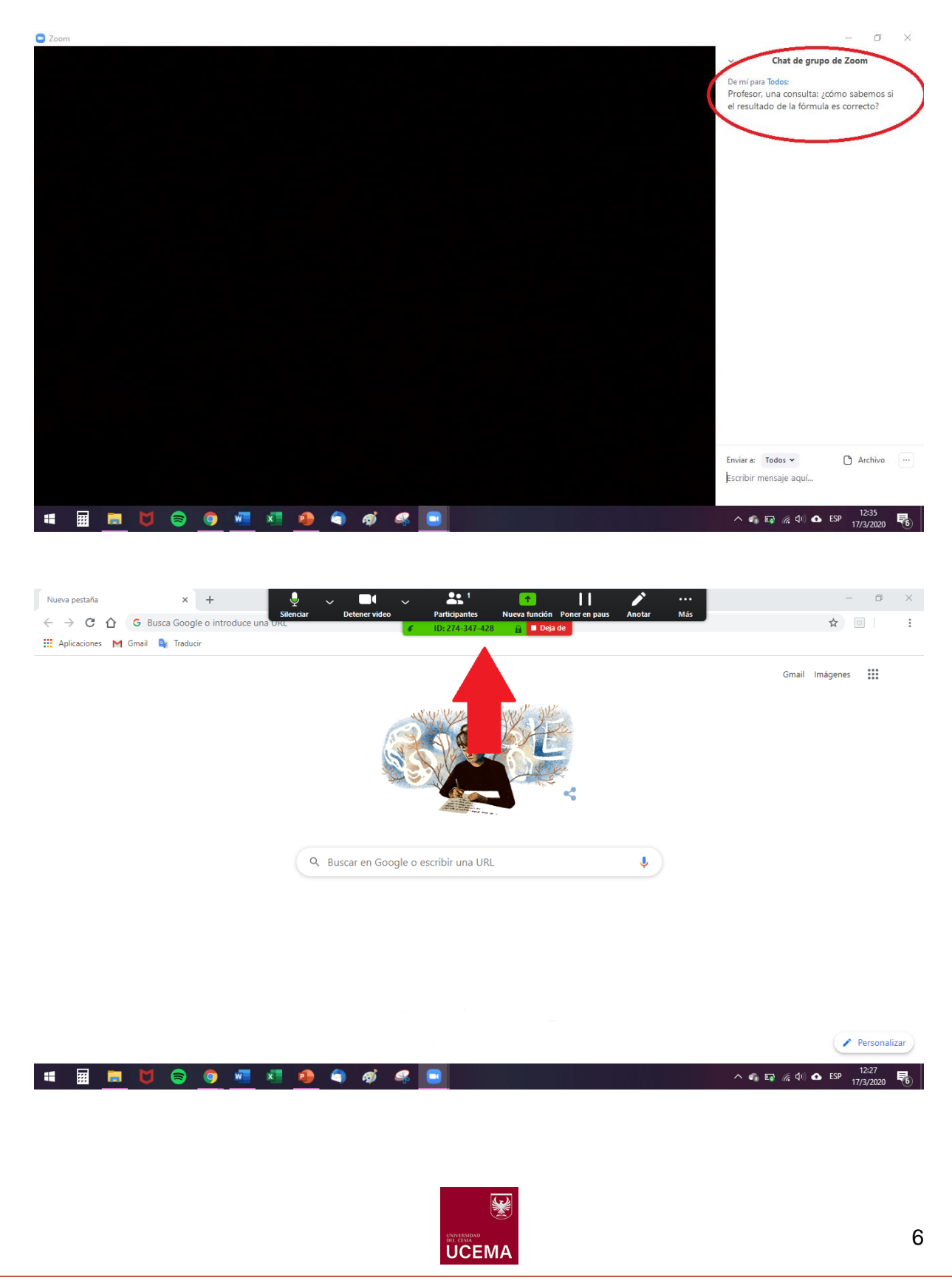

# **6. Salir de la reunión**

Por último, llegado el momento de finalizar la reunión, deberá hacer clic en el botón que indica "Salir de la reunión".

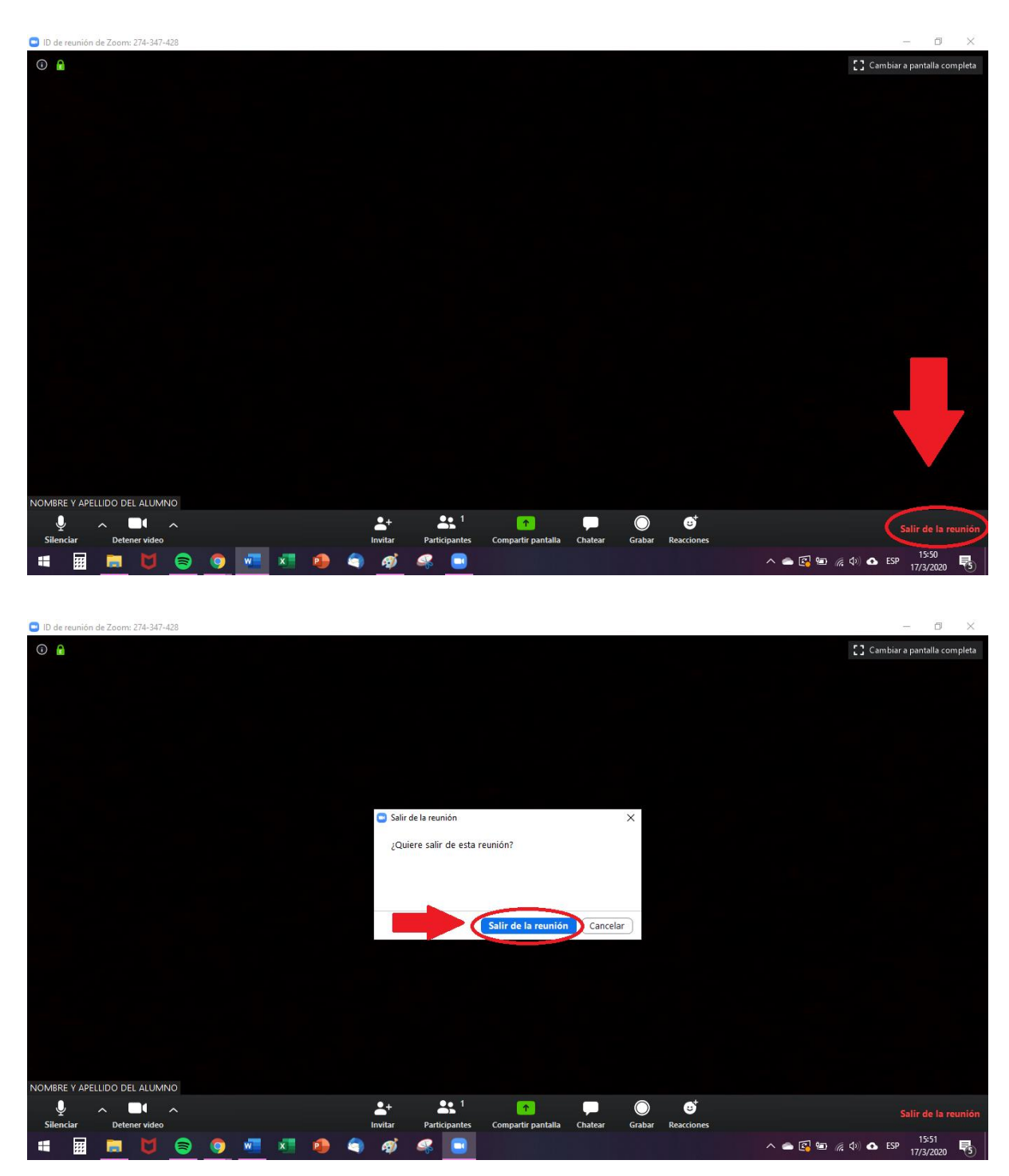

**Advertencia:** Si accidentalmente usted sale de la reunión, podrá ingresar a ella nuevamente en tanto siga vigente, conforme al horario establecido de la clase. Si sucediera que el docente es quien sale de la reunión, ésta seguirá igualmente activa, por lo cual permanezca en línea hasta que el responsable del curso retome la actividad.

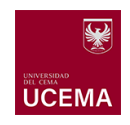